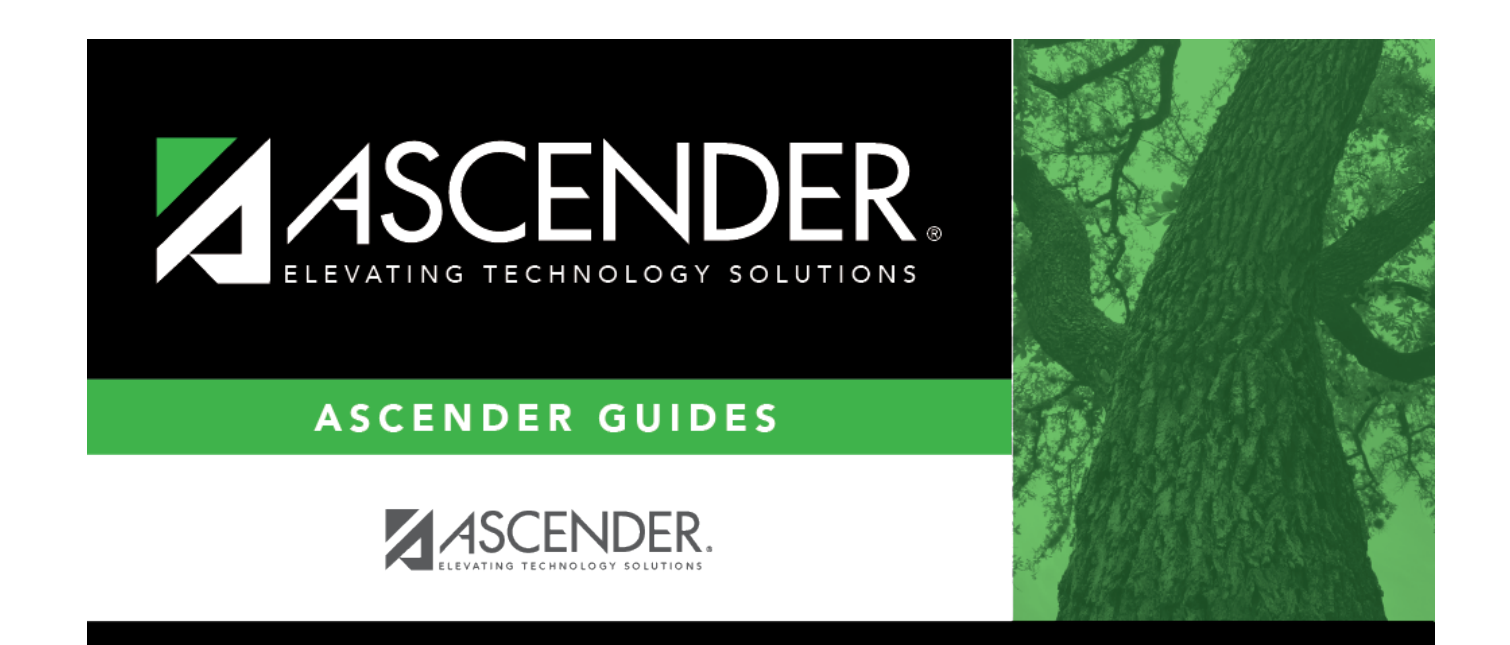

# **Student Enrollment**

# **Table of Contents**

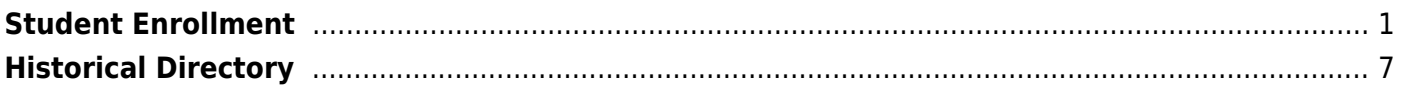

# <span id="page-4-1"></span><span id="page-4-0"></span>**Student Enrollment**

## *Registration > Maintenance > Student Enrollment*

You must select a student before you can access the tabs on the Student Enrollment page.

### [Select a student](#page--1-0)

❏ To retrieve a student's records, select the student in one of the following ways:

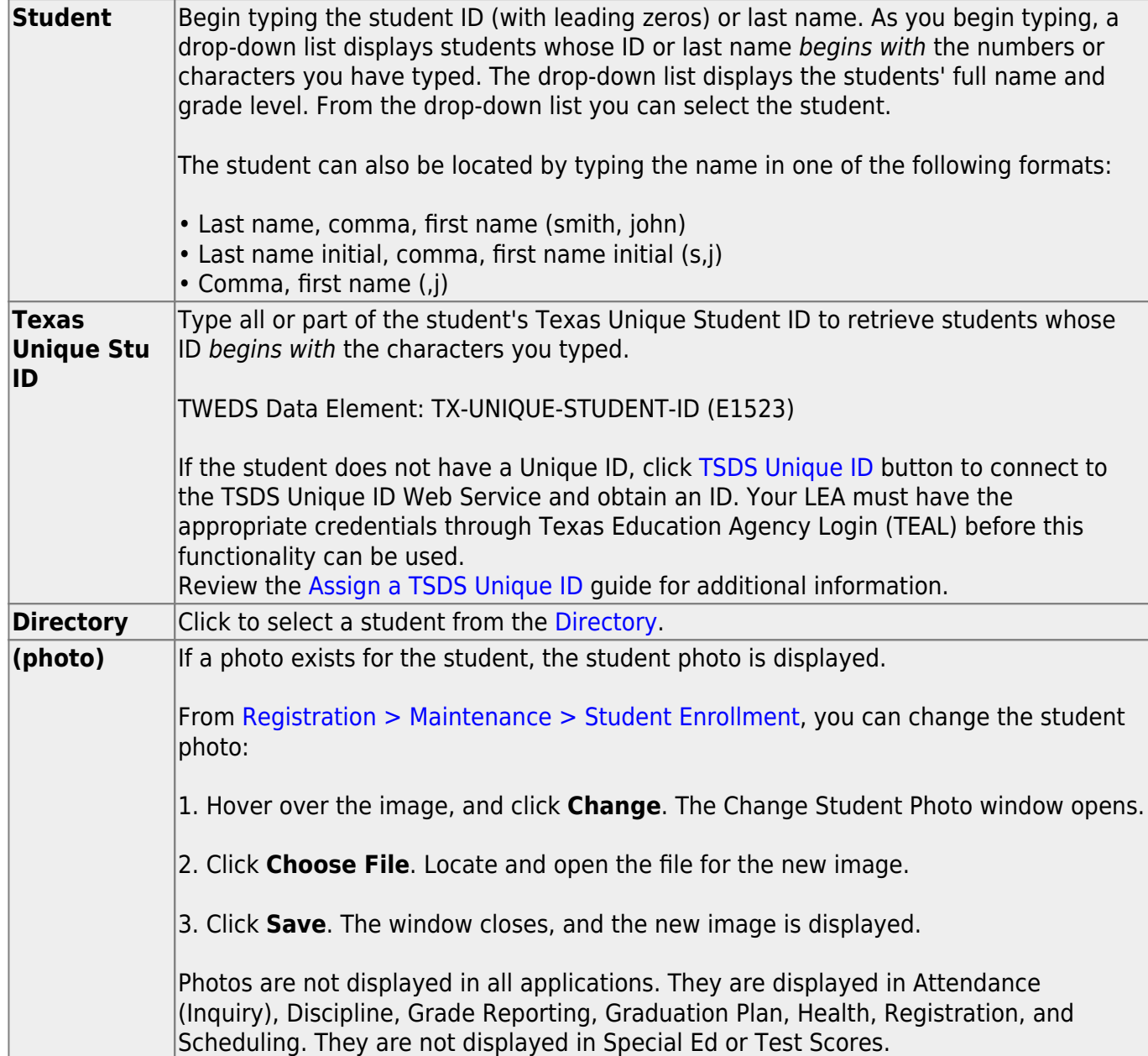

# [To Assign a TSDS Unique ID](#page--1-0)

# **ASCENDER Registration - Assign a TSDS Unique ID**

The purpose of this document is to guide you through the process of assigning a Unique ID using the **TSDS Unique ID** button in Registration. This functionality works in conjunction with the Texas Student Data System (TSDS). TSDS uses web services for Unique ID and for the Data Transmission Utility (DTU) allowing ASCENDER to interact directly with their Unique ID application to assign Unique IDs.

Prior to using the **TSDS Unique ID** button in ASCENDER, the LEA's designated TEAL user must obtain web service access. See **Obtain Web Service Access** in the **Before You Begin** section of this document.

This document assumes you are familiar with the basic features of the ASCENDER Student system and have reviewed the [ASCENDER Student Overview guide.](https://help.ascendertx.com/student/doku.php/academy/student/overview_guide)

**IMPORTANT:** Each LEA will have unique situations. Some of the dates, images, and examples provided in this document are for informational and instructional purposes only and may not completely represent your LEA's process.

# **Before You Begin**

Review the following:

### **Terms**:

![](_page_5_Picture_169.jpeg)

### **Helpful Links**:

**TEA** <https://tea.texas.gov/>

### **TEAL** <https://tealprod.tea.state.tx.us/>

# **Obtain Web Service Access**

The TSDS Unique ID Web Services allows the transfer of information using an approved service account and valid credentials to authenticate access. These credentials are acquired by request using Texas Education Agency Login (TEAL). TEAL serves as the secure link between entities and provides access to various TEA web services such as Unique ID. This access must be requested by the individual at the LEA with TEAL access. This TEAL user must ensure the following steps are accomplished in order to create a web services account.

- Each LEA that will be using the Unique ID Web Service must designate at least one Service Account Manager (SAM), whose access must first be approved by the TEAL Approver.
- The designated Service Account Manager (SAM) is responsible for creating and managing service accounts, which are also approved by the TEAL Approver, for each web service used.

For detailed information about requesting Service Account Manager status and creating and managing service accounts in TEAL, reference the following documents:

- [How to Create and Manage TSDS Web Service Accounts in TEAL](https://www.texasstudentdatasystem.org/sites/texasstudentdatasystem.org/files/Create%20and%20Manage%20Web%20Service%20Accounts%20in%20TEAL.pdf)
- [TEAL Quick Reference for Creating and Managing TSDS Web Service Accounts](https://www.esc11.net/cms/lib3/TX21000259/Centricity/Domain/1519/TEAL%20Quick%20Reference%20TSDS%20Web%20Service%20Accounts_0.pdf)

After a Service Account Manager (SAM) is designated and approved, and has requested a new service account, identified the Unique ID Web Service will use the new service account, and received the web service user name and password from TEAL, the LEA can begin using the **TSDS Unique ID** button in ASCENDER to assign Texas Unique Student IDs.

# **Assign a TSDS Unique ID Process**

### [Registration > Maintenance > Student Enrollment](#page-4-1)

Retrieve an existing student record or use the [Student Enrollment](#page-4-1) Help page to create a new student record. A new student record must be saved prior to assigning a Unique ID. This allows the students's demographic information to be validated in the TSDS Unique ID application.

![](_page_6_Picture_132.jpeg)

❏ Click **TSDS Unique ID**. The Texas Unique Student ID pop-up window is displayed.

• In the User ID and Password fields, type the user ID and password for the service account using the Unique ID Web Service. This is the user ID and password provided by TEAL.

![](_page_7_Picture_108.jpeg)

![](_page_7_Picture_109.jpeg)

- Click **Search** to submit the student's information through the TSDS Unique ID Web Service to verify whether or not the student has already been assigned a Unique ID. The following Demographic fields are required for a successful search:
	- **First Name**
	- **Last Name**
	- **Student ID/SSN** (Nine-digit SSN)
	- **DOB** (Date of Birth)
	- **Sex** (Gender)
	- **Race** (At least one)
- If the search returns a match or near match record in the Unique ID web service, the **Match Probability** column is displayed with a percentage indicating how closely the submitted record matches the existing record in the web service. This helps to determine if the record is for the same student.

**NOTE**: Per TSDS, records should not be considered matches if they are not higher than the Upper Near Match Threshold configured in the system.

![](_page_7_Picture_110.jpeg)

If the search returns no matches, the following message is displayed: "TX Unique Student ID cannot be found with provided credentials." This indicates that the student has not been previously assigned a TX Unique ID.

![](_page_7_Picture_111.jpeg)

Click **Assign New ID**. If the record contains the necessary demographic information, the student's information is displayed and a Unique ID is either generated or if already existing, is displayed in the **Tx Unique Student ID** field.

![](_page_8_Picture_104.jpeg)

![](_page_8_Picture_105.jpeg)

- **Student ID**
- **Tx Unique Student ID**
- **Last Name**
- **First Name**
- **SSN**
- **DOB**
- **Status** Displays the status of the student's Unique ID record from the Unique ID Web Service. This status varies based on the individual student's record. Review the list of possible TSDS Unique ID Status Messages.

If the student has multiple matching records, a list of records is displayed. Review the records and verify the student's details to determine the best match.

![](_page_8_Picture_106.jpeg)

After reviewing and verifying the data, select the radio button for the correct row. The Unique ID is populated in the **Texas Unique Student ID** field on the Demo1 tab. Click **Assign New ID**.

![](_page_8_Picture_107.jpeg)

- Click X to close the Texas Unique Student ID pop-up window and return to the Demo1 tab.
- Click **Cancel** to cancel the process. The pop-up window is closed and the Unique ID is not populated on the Demo1 tab.

**NOTE**: If you click **Cancel**, the Unique ID that was generated for the student will remain assigned to that student in the Unique ID Web Services. This allows you to revisit the record at a later time and assign the Unique ID in ASCENDER.

❏ Click **Save** to assign and save the Texas Unique Student ID to the student's record in Registration.

![](_page_9_Picture_165.jpeg)

The Student Enrollment page is enabled with Demo1 as the default tab.

[Enroll a new student](#page--1-0)

### **To add a student who has never had a record in the district:**

Leave **Student** and **Texas Unique Stu ID** blank, and click **Retrieve**.

Depending on the setting of **Auto Assign Student ID** on [Maintenance > District Profile > District](https://help.ascendertx.com/student/doku.php/registration/maintenance/districtprofile/districtmaintenance/controlinfo) [Maintenance > Control Info,](https://help.ascendertx.com/student/doku.php/registration/maintenance/districtprofile/districtmaintenance/controlinfo) the following occurs:

- If **Auto Assign Student ID** is selected, the next state ID is automatically assigned to students. A pop-up message is displayed indicating that the student ID number will automatically be assigned. Click **OK**.
- If **Auto Assign Student ID** is not selected, you must enter an ID number for the student. A message at the top of the page instructs you to enter the student ID.
	- In the **Student** field, type an unused six-digit student ID.
	- Click **Retrieve**.

The [Demo1](https://help.ascendertx.com/student/doku.php/registration/maintenance/studentenrollment/demo1) tab opens with blank fields allowing you to enter the student's full name and all required demographic data for the student.

The following fields are required to create a student record; however, the more complete the student's record, the more useful the data is throughout the Student system.

- **Grade**
- **Entry Dt**
- **First** and **Last Name**
- **Elig Code**
- Either **SSN** or **Social Security Num Denied**
- **Sex**
- **Date of Birth**
- At least one race must be selected.

Other bolded fields are required for PEIMS reporting and should be entered.

### [Re-enroll a student from historical](#page--1-0)

To locate a student who was previously enrolled in the district, leave **Student** and **Texas Unique Stu ID** blank, and click **Hist Directory**.

# <span id="page-10-0"></span>**Historical Directory**

From all Registration > Maintenance > Student Enrollment tabs, you can click **Hist Directory** to open the Historical Directory, which is used to search students who were enrolled in a prior school year and select a student for re-enrollment.

Enter data in one or more of the following fields, or leave all fields blank.

![](_page_10_Picture_156.jpeg)

All except the **SSN** field are autosuggestion fields. As you begin typing, a drop-down list displays students whose data begins with the numbers or characters you have typed. From the drop-down list you can select the student.

Click **Search**. The students who meet the criteria entered are displayed. The records are sorted ascending by last name and first name, and then descending by year.

- If there are multiple pages, [page through the list.](#page--1-0)
- [The list can be re-sorted.](#page--1-0)

You can re-sort the grid by clicking on an underlined column heading. It will sort in ascending

order. Click it again to sort in descending order.

A triangle next to the column heading indicates the column by which the grid is currently sorted and whether it is sorted in ascending  $\mathbf{\Sigma}$  or descending  $\mathbf{\Sigma}$  order.

The list include enrollment records from the current year and previous years.

- A blue link indicates a student who is not currently enrolled and can be re-enrolled.
- A black link indicates a student who is currently enrolled; these students cannot be re-enrolled.
- **You can only click a row for the most recent year the student was enrolled**; records for earlier school years are not hyperlinked.

When you locate the student you want to re-enroll, click either the student ID or school year.

• If the student's latest enrollment is in the current school year, a message indicates that the student is currently enrolled. Click **OK**.

• If the student was last enrolled in a previous school year, a warning message prompts you to confirm that you want to re-enroll the student in the current year. Click **Yes**, and the Student Enrollment page opens allowing you re-enroll that student.

Click **Cancel** to return to the previous page without selecting a student.

If you have selected a student who can be re-enrolled, the Student Enrollment page opens allowing you re-enroll that student. The student ID (as displayed in the **Student** field) must be the same as used previously.

- 1. You must enter the **Grade** and **Entry Dt** fields for the student.
- 2. Add or update additional data for the student.
- 3. Click **Save**.

[Student Photo Information](#page--1-0)

# **Student Photo**

## *Registration > Maintenance > Student Photo*

If set up by the LEA, student photos are displayed on all maintenance pages on which individual

student records are retrieved. The photo is displayed once you click **Retrieve**.

### **Use the students' ID numbers to name each image file**.

- The six digit code must match the student ID from ASCENDER (e.g., 081818.jpg or 123456.gif).
- The picture file extension formats that are supported are .jpg, .jpeg, .png, .bmp, or .gif.
- Aspect ratios of the images are preserved in ASCENDER.
- Files should be less than 1MB and preferably under 100K.
- You can upload individual student pictures on the Student Enrollment page of the Registration application.

![](_page_12_Picture_70.jpeg)

If a photo is not available, no image is displayed:

![](_page_12_Picture_71.jpeg)

## **Change Student Photo**

From the Registration > Maintenance > Student Enrollment page, you can upload a different photo for the student if an image file is available on your local PC.

Hover over the existing photo or silhouette, and the word "Change" appears on the image.

![](_page_12_Picture_72.jpeg)

![](_page_13_Picture_29.jpeg)

![](_page_13_Picture_30.jpeg)

Click **Change**. The Change Student Photo window opens.

Click **Choose File**. Locate and select an alternate photo on your local PC. The new image is displayed.

![](_page_14_Figure_0.jpeg)

Click **Save**. The new image now appears on the student maintenance pages.

![](_page_14_Picture_65.jpeg)

Photos are not displayed in all applications. They are displayed in Attendance (Student Inquiry), Discipline, Grade Reporting, Graduation Plan, Health, Registration, and Scheduling. They are not displayed in Special Education or Test Scores.

**NOTE:** The initial student photo image files must be copied to a folder in a ASCENDER directory. (Note that directory will vary by server.) Within the ASCENDER directory, place files in a Pictures folder, and in a district folder (e.g., ASCENDER Directory\Pictures\cccddd\NNNNNN.jpg, where NNNNNN is the student's 6-digit student ID). If a Pictures folder does not exist, or if the district folder does not exist, photos will not be enabled on any pages. The ASCENDER Getting Started Guide (available with ASCENDER technical documents) provides additional information.

![](_page_15_Picture_1.jpeg)

# **Back Cover**